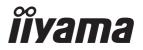

# USER MANUAL G-MASTER

# **LCD Monitor**

ENGLISH

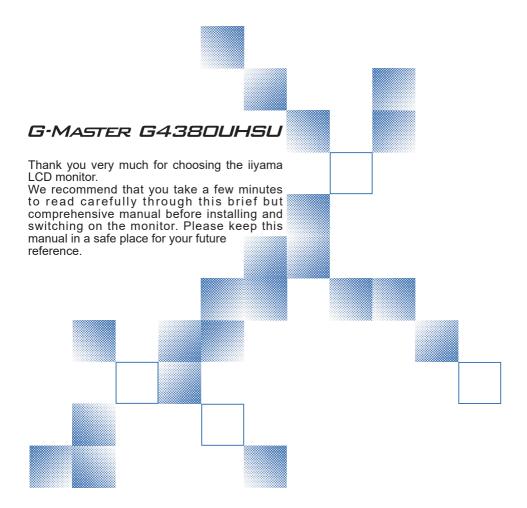

# iiyama | Servicecard

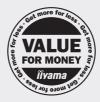

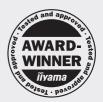

# Dear user, we congratulate you on the purchase of your iiyama LCD.

For details on warranty and locally used pixel policies that apply directly after installation of your product please check the iiyama website.

# To report a fault, please contact your local support centre found at www.iiyama.com/service

### Things to check before you call the ijyama information line

I if the power cable is connected securely and turned on?

I if the display has been turned on?

I if the signal cable is connected securely and the correct input selected?

I if the computer has been restarted with the display connected?

I if the graphics card is correctly installed with the latest drivers possible?

I if the correct native resolution has been selected via 'Display Properties'?

If the R/G/B signal configuration is correct?

I if the displays On Screen Menu is shown?

If the correct brightness and contrast settings have been set?

I if given display tolerances and compatibility have been considered?

I if via the On Screen Menu you have performed a Factory Reset/Recall?

# Before reporting the screen defect, please prepare the following information/evidence:

| model number \*

purchase receipt and serial number \*

I name and address for collection

I telephone/fax number, for availability during the day

convenient collection date (date, time)

I short description of the defect

# Important Note:

If there is no fault found in the collected equipment after inspection, the transferring party shall incur charges for transport and administration.

If you have checked all of the above and there is still no picture, call our information line for assistance in your country.

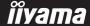

<sup>\*</sup> see the identification plate on the back of the case.

### CE MARKING DECLARATION OF CONFORMITY

This LCD monitor complies with the requirements of the EC/EU Directive 2014/30/EU "EMC Directive", 2014/35/EU "Low Voltage Directive", 2009/125/EC "ErP Directive" and 2011/65/EU "RoHS Directive"

The electro-magnetic susceptibility has been chosen at a level that gives correct operation in residential areas, business and light industrial premises and small-scale enterprises, inside as well as outside of the buildings. All places of operation are characterised by their connection to the public low voltage power supply system.

IIYAMA CORPORATION: Wijkermeerstraat 8, 2131 HA Hoofddorp, The Netherlands

Model No.: PL4380UH

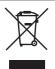

We recommend recycling of used product. Please contact your dealer or iiyama service center. Recycle information is obtained via the Internet, using the address: http://www.iiyama.com

You can access the Web page of different countries from there.

- We reserve the right to change specifications without notice.
- All trademarks used in this user manual are the property of their respective owners.
- Eprel registration number G4380UHSU-B1: 1064183

# **TABLE OF CONTENTS**

| FOR YOUR SAFETY                      | 1  |
|--------------------------------------|----|
| SAFETY PRECAUTIONS                   | 1  |
| SPECIAL NOTES ON LCD MONITORS        | 3  |
| CUSTOMER SERVICE                     | 3  |
| CLEANING                             | 3  |
| BEFORE YOU OPERATE THE MONITOR       | 4  |
| FEATURES                             | 4  |
| CHECKING THE CONTENTS OF THE PACKAGE | 4  |
| INSTALLATION                         | 5  |
| FITTING AND REMOVAL OF BASE          | 6  |
| CONTROLS AND CONNECTORS              | 7  |
| FUNCTIONS OF THE REMOTE CONTROL      | 8  |
| PREPARING THE REMOTE CONTROL         | 9  |
| BASIC OPERATION                      | 10 |
| CONNECTING YOUR MONITOR              |    |
| COMPUTER SETTING                     | 14 |
| ADJUSTING THE VIEWING ANGLE          | 14 |
| OPERATING THE MONITOR                | 15 |
| ADJUSTMENT MENU CONTENTS             | 17 |
| STANDBY FEATURE                      | 30 |
| TROUBLE SHOOTING                     | 31 |
| RECYCLING INFORMATION                | 32 |
| APPENDIX                             | 33 |
| SPECIFICATIONS                       | 33 |
| DIMENSIONS                           | 34 |
| COMPLIANT TIMING                     | 3/ |

### FOR YOUR SAFETY

### **SAFETY PRECAUTIONS**

### WARNING

### STOP OPERATING THE MONITOR WHEN YOU SENSE TROUBLE

If you notice any abnormal phenomena such as smoke, strange sounds or fumes, unplug the monitor and contact your dealer or iiyama service center immediately. Further use may be dangerous and can cause fire or electric shock.

### **NEVER REMOVE THE CABINET**

High voltage circuits are inside the monitor. Removing the cabinet may expose you to the danger of fire or electric shock.

### DO NOT PUT ANY OBJECT INTO THE MONITOR

Do not put any solid objects or liquids such as water into the monitor. In case of an accident, unplug your monitor immediately and contact your dealer or iiyama service center. Using the monitor with any object inside may cause fire, electric shock or damage.

### **INSTALL THE MONITOR ON A FLAT, STABLE SURFACE**

The monitor may cause an injury if it falls or is dropped.

### DO NOT USE THE MONITOR NEAR WATER

Do not use where water may be splashed or spilt onto the monitor as it may cause fire or electric shock.

### **OPERATE UNDER THE SPECIFIED POWER SUPPLY**

Be sure to operate the monitor only with the specified power supply. Use of an incorrect voltage will cause malfunction and may cause fire or electric shock.

### PROTECT THE CABLES

Do not pull or bend the power cable and signal cable. Do not place the monitor or any other heavy objects on the cables. If damaged, the cables may cause fire or electric shock.

### ADVERSE WEATHER CONDITIONS

It is advisable not to operate the monitor during a heavy thunder storm as the continual breaks in power may cause malfunction. It is also advised not to touch the plug in these circumstances as it may cause electric shock.

### **INSTALLATION LOCATION**

Do not install the monitor where sudden temperature changes may occur, or in humid, dusty or smoky areas as it may cause fire, electric shock or damage. You should also avoid areas where the sun shines directly on the monitor.

### DO NOT PLACE THE MONITOR IN A HAZARDOUS POSITION

The monitor may topple and cause injury if not suitably located. Please also ensure that you do not place any heavy objects on the monitor, and that all cables are routed such that children may not pull the cables and possibly cause injury.

### **MAINTAIN GOOD VENTILATION**

Ventilation slots are provided to keep the monitor from overheating. Covering the slots may cause fire. To allow adequate air circulation, place the monitor at least 10cm (or 4 inches) from any walls. When removing the tilt stand, the ventilation slots on the back side of the monitor can be blocked. This may overheat the monitor and may cause fire or damage. Make sure to allow enough ventilation when removing the tilt stand. Operating the monitor on its back, side, upside down or on a carpet or any other soft material may also cause damage.

### DISCONNECT THE CABLES WHEN YOU MOVE THE MONITOR

When you move the monitor, turn off the power switch, unplug the monitor and be sure the signal cable is disconnected. If you do not disconnect them, it may cause fire or electric shock.

### **UNPLUG THE MONITOR**

If the monitor is not in use for a long period of time it is recommended that it is left unplugged to avoid accidents.

### HOLD THE PLUG WHEN DISCONNECTING

To disconnect the power cable or signal cable, always pull it by the plug. Never pull on the cable itself as this may cause fire or electric shock.

### DO NOT TOUCH THE PLUG WITH WET HANDS

Pulling or inserting the plug with wet hands may cause electric shock.

### WHEN YOU INSTALL THE MONITOR ON YOUR COMPUTER

Be sure the computer is strong enough to hold the weight of the monitor, otherwise, you may damage your computer.

### **CAREFUL! PROTECT YOUR HANDS AND FINGERS**

Be careful not to hurt your fingers or hands when you change the angle.

### **REMARK FOR 24/7 USAGE**

This product is not specifically designed for 24/7 usage in all environments.

### FOR SINGLE USERS

This product is primarily intended for close viewing by a single user.

### **OTHERS**

### **ERGONOMIC RECOMMENDATIONS**

To eliminate eye fatigue, do not operate the monitor against a bright background or in a dark room. For optimal viewing comfort, the monitor should be just below eye level and 40-60 cm (16-24 inches) away from your eyes. When using the monitor over a prolonged time, a ten minute break every hour is recommended as looking at the screen continuously can cause eye strain.

### **SPECIAL NOTES ON LCD MONITORS**

The following symptoms are normal with LCD monitors and do not indicate a problem.

### NOTE

- When you first turn on the LCD monitor, the picture may not fit in the monitor area because of the type of computer that is used. In this case, adjust the picture position to the correct position.
- You may find slightly uneven brightness on the screen depending on the desktop pattern you use.
- Due to the nature of the LCD screen, an afterimage of the previous screen may remain after switching the image, when the same image is displayed for hours. In this case, the screen can be recovered slowly by changing the image or turning off the Power Switch for some hours.

# **CUSTOMER SERVICE**

NOTE

If you have to return your unit for service and the original packaging has been discarded, please contact your dealer or iiyama service center for advice or replacement packaging.

### **CLEANING**

WARNING

If you drop any materials or liquids such as water into the monitor when cleaning, unplug the power cable immediately and contact your dealer or iiyama service center.

CAUTION

■ For safety reasons, turn off the power switch and unplug the monitor before you clean it.

**NOTE** 

- To protect the LCD panel, do not scratch or rub the screen with a hard object.
- Never use any of the following strong solvents. These will damage the cabinet and the LCD screen.

Thinner Spray-type cleaner

Benzine Wax

Touching the cabinet with any product made from rubber or plastic for a long time may cause degeneration or loss of paint on the cabinet.

**CABINET** 

Stains can be removed with a cloth lightly moistened with a mild detergent solvent. Then wipe the cabinet with a soft dry cloth.

LCD

Periodic cleaning with a soft dry cloth is recommended.

**SCREEN** 

Don't use tissue paper etc. because these will damage the LCD screen.

### BEFORE YOU OPERATE THE MONITOR

### **FEATURES**

- ◆ Supports Resolutions up to 3840 × 2160
- ♦ High Contrast 4000:1 (Typical), Advanced Contrast Function Available, Brightness 550cd/m² (Typical)
- ♦ Moving Picture Response Time 0.4ms
- Supports AMD FreeSync™ Premium Technology (through DisplayPort input)
- ◆ Supports HDR400
- Flicker Free
- ◆ Blue Light Reducer
- Digital Character Smoothing
- ◆ 2 × 7W Stereo Speakers
- **♦ Standby Feature**
- ♦ VESA Mounting Standard (200mm×100mm) Compliant
- ♦ Keyhole for Security Lock

### **CHECKING THE CONTENTS OF THE PACKAGE**

The following accessories are included in your package. Check to see if they are enclosed with the monitor. If anything is missing or damaged, please contact your local iiyama dealer or regional iiyama office.

■ Stand-Base with a screw
■ Safety Guide

- Power Cable\*
- HDMI Cable
- DisplayPort Cable

- USB Cable
- Remote Control
- Batteries (2pcs)

- Headphone Hook
- Quick Start Guide
- Quick Start Guide

### **CAUTION**

\* The rating of the Power Cable enclosed in 120V area is 10A/125V. If you are using a power supply higher than this rating, then a power cable with a rating of 10A/250V must be used. However, all guarantees and warranties are void for any problems or damage caused by a power cable not supplied by iiyama. An approved power cable greater or equal to H05VVF, 3G, 0.75mm² must be used.

# **INSTALLATION**

CAUTION

■ Before installation, make sure the wall, ceiling or desktop arm is strong enough to hold the necessary weight of the monitor and the mount.

### < WALL MOUNTING >

**CAUTION** When you use with the wall mounting, in consideration of thickness of the mounting stage, tighten the M4 Screw (4pcs) which "L" length is 10mm to fasten the monitor. Using the screw longer than this may cause electric shock or damage because it may contact with the electrical parts inside the monitor.

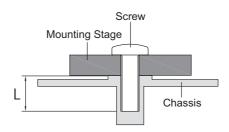

### < LANDSCAPE MODE >

It is designed to be compatible in landscape mode.

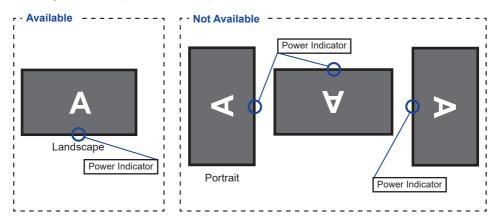

# FITTING AND REMOVAL OF BASE

- CAUTION Put the monitor on a stable surface. The monitor may cause injury or damage if it falls or is dropped.
  - Do not give a strong impact to the monitor. It may cause damage.
  - Unplug the monitor before removal or installation to avoid an electric shock or a damage.

### <Installation>

- ① Put a piece of soft cloth on the table beforehand to prevent the monitor from being scratched. Lay the monitor flat on a table with front face down.
- 2 Install the Stand-Base as shown on below picture.
- ③ Tighten the 'thumb screw' to secure the Stand-Base to the monitor.

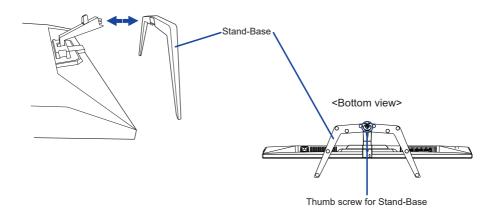

### <Removal>

- ① Put a piece of soft cloth on the table beforehand to prevent the monitor from being scratched. Lay the monitor flat on a table with front face down.
- 2 Loosen the 'thumb screw' to remove the Stand-Base from the monitor.

### **CONTROLS AND CONNECTORS**

<Front>

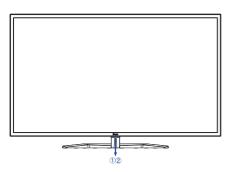

<Back>

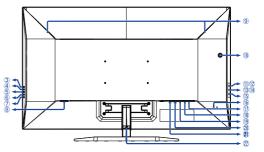

- 1 Power Indicator
  - NOTE Blue: Normal operation
    Orange: Standby mode
- 2 Remote Sensor
- ③ Input Select Button (INPUT)
- 4 + / Volume Button (+)
- ⑤ / i-Style Color Button ( )
- 6 Menu Button (MENU)
- Power Button ( )
- 8 AC Connector ( ~: Alternating current)
- Speakers
- 10 Headphone Hook Hole \*
- USB 2.0 Downstream Connector ( ∘ 5V, 500mA)
- ① USB 2.0 Downstream Connector ( ← 5V, 500mA)
- (3) USB 3.0 Downstream Connector ( ∘ 5V, 900mA) Blue
- (♣ USB 3.0 Downstream Connector (♠ 5V, 1.5A) Yellow
- ⑤ USB 3.0 Upstream Connector ( ← )
- (16) Keyhole for Security Lock
  - NOTE You can fasten a security lock and cable to prevent the monitor from being removed without your permission.

- ① Headphone Connector ( ) )
- (18) DisplayPort Connector (DP2)
- ① DisplayPort Connector (DP1)
- ② HDMI Connector (HDMI2)
- (21) HDMI Connector (HDMI1)
- 22 Cable Holder

\* If necessary, attach the included Headphone
Hook and turn to secure it

# **FUNCTIONS OF THE REMOTE CONTROL**

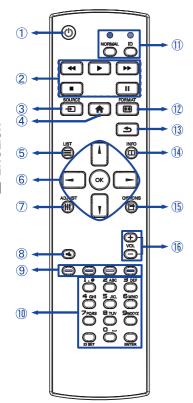

| 1   | ∪்[POWER]                    | Turns the monitor ON and OFF.                                     |
|-----|------------------------------|-------------------------------------------------------------------|
| 2   | <b>← → →</b> ■ II [PLAY]     | Not available on this model.                                      |
| 3   | <b>₽</b> SOURCE              | Selects the source.  Press                                        |
| 4   | ♠ [HOME]                     | Opens the monitor's on-screen menu systems.                       |
| 5   | <b></b> LIST                 | Not available on this model.                                      |
| 6   | 1 1 1                        | Navigates through submenus and settings.                          |
|     | ОК                           | Confirms your selection or save changes.                          |
| 7   | ††† ADJUST                   | Not available on this model.                                      |
| 8   | <b>■</b> [MUTE]              | Turns on or off the mute function when the Menu is not displayed. |
| 9   |                              | Not available on this model.                                      |
| 10  | [NUMBER] /<br>ID SET / ENTER | Not available on this model.                                      |
| 11) | NORMAL / ID                  | Not available on this model.                                      |
| 12  | FORMAT                       | Open the Video Mode Adjust.                                       |
| 13  | <b>★</b> [BACK]              | Returns to a previous menu or closes the OSD Menu.                |
| 14) | i INFO                       | Provides resolution information.                                  |
| 15) | OPTIONS                      | Not available on this model.                                      |
| 16  | VOL + / -                    | +: Increases the sound volume: Decreases the sound volume.        |

### PREPARING THE REMOTE CONTROL

To use the remote control, insert the two dry batteries.

### CAUTION

Do not use any other batteries other than those specified in this manual for the Remote Control. Do not insert old and new batteries together in the Remote Control. Make sure that the terminals match the "+" and "-" indications in the battery compartment. Remove dead batteries immediately to prevent them from leaking into the battery compartment. Burst batteries or the electrolyte from these batteries may cause stains, fire or injury.

(1) Open the battery cover.

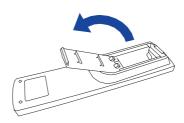

② Align and insert two AAA batteries according to their plus and minus ports (as indicated in the compartment).
Battery × 2

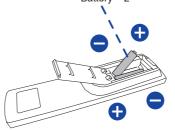

3 Close the battery cover.

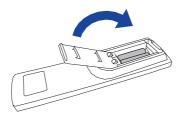

### NOTE

- Refer to the above instructions when taking out the batteries.
- Replace with new batteries when the Remote Control does not work close to the monitor. Use AAA dry batteries. Risk of explosion if battery is replaced by an incorrect type.
- Operate the Remote Control by pointing it toward the Remote Sensor on the monitor.
- Other manufacturers remote control will not work with this monitor. Use the provided Remote Control ONLY.
- Used batteries needed to follow the local rules to be discarded. (Suggestion: to dispose of used batteries please follow correct policy as per your local regulations.)
- Batteries shall not be exposed to excessive heat such as sunshine, fire or the like.
- If you do not intend to use the remote control for a long period, remove the batteries.

### **BASIC OPERATION**

### ■ Turning the monitor ON

The monitor is turned On and the Power Indicator turns to Blue when you press the (b) Button on the remote control or the monitor. The monitor is turned Off and the Power Indicator turns to Orange when you press the (b) Button on the remote control or the monitor. Press again to turn On the monitor.

### NOTE

Even when using the standby mode or turning Off the  $\circlearrowleft$  Button, the monitor will consume a small amount of electricity. Disconnect the Power Cable from the power supply whenever the monitor is not in use or during the night, to avoid unnecessary power consumption.

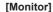

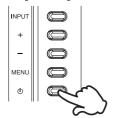

### ■ Display the adjustment menu page

The menu page appears on the screen when you press the Button on the remote control or the MENU Button on the monitor.

### [Monitor]

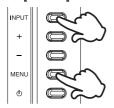

### [Remote Control]

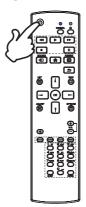

### [Remote Control]

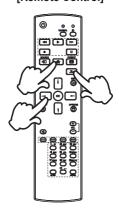

### ■ Move the cursor vertically

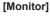

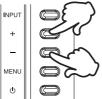

### [Remote Control]

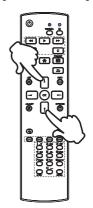

### ■ Move the cursor horizontally

Select menu or setting, or perform the adjustment by pressing the -/-Buttons on the remote control or the + / - Buttons on the monitor while the menu page is displayed on the screen.

### [Monitor]

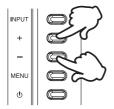

### [Remote Control]

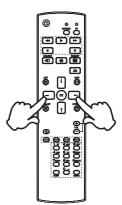

### ■ Adjust the volume of sound

Press the VOL+ / VOL- Buttons on the remote control or the + / - Buttons on the monitor to adjust the volume of sound when the menu page is not displayed on the screen.

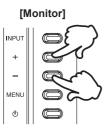

### NOTE

For the monitor, press the + Button first and then adjust the volume with the + / - Buttons.

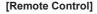

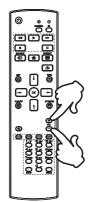

### ■ Switch the input signal

Press the SOURCE Button on the remote control or the INPUT Button on the Monitor when the menu is not displayed, it shows Signal Select menu.

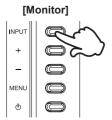

### [Remote Control]

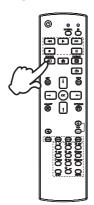

### **CONNECTING YOUR MONITOR**

- ① Ensure that both the computer and the monitor are switched off.
- ② Connect the computer to the monitor with the signal cable.
- (3) Connect the computer to the monitor with the USB Cable.
- 4 Connect the Power Cable to the monitor first and then to the power source.
- 5 Turn on your monitor and computer.

### NOTE

- Make sure that the building installation has a circuit breaker of 120/240V, 20A (maximum).
- The signal cables used for connecting the computer and monitor may vary with the type of computer used. An incorrect connection may cause serious damage to both the monitor and the computer. The cable supplied with the monitor is for a standard connector. If a special cable is required please contact your local iiyama dealer or regional iiyama office.
- The Class I pluggable equipment Type A must be connected to protective earth.
- The socket-outlet shall be installed near the equipment and shall be easily accessible.
- Excessive sound pressure from ear-/headphones can cause hearing damage/hearing loss.

### [Example of Connection]

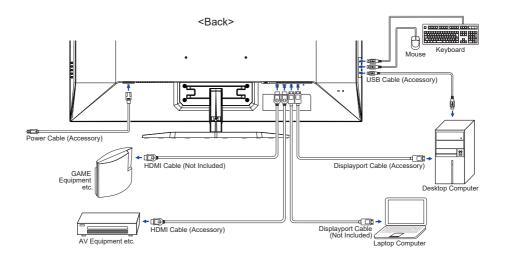

### **COMPUTER SETTING**

■ Signal Timing

Change to the desired signal timing listed on page 34: COMPLIANT TIMING.

# **ADJUSTING THE VIEWING ANGLE**

- For optimal viewing it is recommended to look at the full face of the monitor.
- Hold the stand so that the monitor does not topple when you change the monitor's angle.
- You are able to adjust the monitor's angle up to 10° upward, 2° downward.

### NOTE

- Do not touch the LCD screen when you change the angle. It may cause damage or break the LCD screen.
- Careful attention is required not to pinch your fingers or hands into the moving part of the stand when you change the angle.

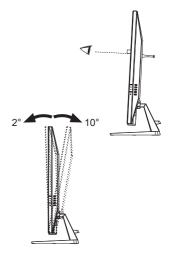

### **OPERATING THE MONITOR**

To create the best picture, your iiyama LCD monitor has been preset at the factory with the COMPLIANT TIMING shown on page 34. You are also able to adjust the picture by following the button operation shown below.

Press the 
 Button on the remote control or the MENU Button on the monitor to start
 the On Screen Display feature. There are additional Menu items which can be switched
 by using the 
 Puttons on the remote control or the + / − Buttons on the monitor.

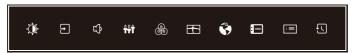

- ② Select the Menu item which contains the adjustment icon relating to the adjustment you want to make. Press the OK Button on the remote control or the MENU Button on the monitor. Then, use the ¼ / ▼ Buttons on the remote control or the + / Buttons on the monitor to highlight the desired adjustment icon.
- ③ Press the OK Button on the remote control or the MENU Button on the monitor again. Use the → / ➤ Buttons on the remote control or the + / Buttons on the monitor to make the appropriate adjustment or setting.
- ④ Press the OK Button on the remote control or the MENU Button on the monitor, then the -/ → Button on the remote control or the INPUT Button on the monitor to leave the menu, and the settings you just made would be automatically saved.

An adjustment scale becomes active after you press the OK Button on the remote control or the MENU Button on the monitor. Then, use the  $\checkmark$  /  $\rightharpoonup$  Buttons on the remote control or the + /  $\rightarrow$  Buttons on the monitor to change the OSD vertical position settings. The OSD vertical position of the overall display should be changing accordingly while you are doing this.

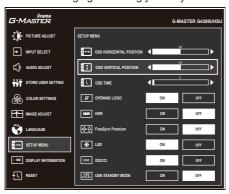

Press the OK Button on the remote control or the MENU Button on the monitor and finally the — / \_ Button on the remote control or the INPUT Button on the monitor to close the On Screen Display feature. All changes are saved in the memory.

### NOTE

- Any changes are automatically saved in the memory when the On Screen Display disappears. Turning off the power should be avoided while using the Menu.

### **ADJUSTMENT MENU CONTENTS**

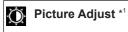

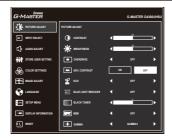

| Adjustment Item           | Problem                                                                                                    | / Option Button to Press                                                                  |  |  |  |  |
|---------------------------|----------------------------------------------------------------------------------------------------|-------------------------------------------------------------------------------------------|--|--|--|--|
| Contrast                  | Too dark<br>Too bright                                                                                                    | RC Monitor +                                                                              |  |  |  |  |
| Brightness *2             | Too dull<br>Too intens                                                                                                    | e +                                                                                       |  |  |  |  |
| Overdrive                 |                                                                                                    | ve the gray level response time of the LCD panel. evel results in a faster response time. |  |  |  |  |
| Adv. Contrast             | On                                                                                                    | Increased Contrast Ratio                                                                  |  |  |  |  |
| Auv. Contrast             | Off                                                                                                    | Typical Contrast Ratio                                                                    |  |  |  |  |
|                           | Off                                                                                                    | Normal                                                                                    |  |  |  |  |
| Eco                       | Mode1                                                                                                    | Mode1 Brightness of back-light is reduced.                                                |  |  |  |  |
| ECO                       | Mode2                                                                                                    | Mode2 Brightness of back-light is reduced more than Mode1.                                |  |  |  |  |
|                           | Mode3                                                                                                    | Brightness of back-light is reduced more than Mode2.                                      |  |  |  |  |
|                           | Off                                                                                                    | Typical                                                                                   |  |  |  |  |
| Blue Light Reducer Direct | Mode1                                                                                                    | Blue light is reduced.                                                                    |  |  |  |  |
| Blue Light Reducer Direct | Mode2                                                                                                    | Blue light is reduced more than Mode1.                                                    |  |  |  |  |
|                           | Mode3                                                                                                    | Blue light is reduced more than Mode2.                                                    |  |  |  |  |
|                           | From -5 to +5                                                                                                    |                                                                                           |  |  |  |  |
| Black Tuner               | You can adjust Dark shades. +                                                                                                    |                                                                                           |  |  |  |  |
|                           | Off/0/1/2/3/4/5/6/7                                                                                                    |                                                                                           |  |  |  |  |
| MBR *3                    | You can adjust Dark shades.  Off / 0 / 1 / 2 / 3 / 4 / 5 / 6 / 7  Improve the moving picture response time of the LCD panel.  + - |                                                                                           |  |  |  |  |
|                           | Gamma1                                                                                                    |                                                                                           |  |  |  |  |
| Gamma                     | Gamma2                                                                                                    |                                                                                           |  |  |  |  |
|                           | Gamma3                                                                                                    |                                                                                           |  |  |  |  |

<sup>\*1</sup> The availability of each item depends on which item is activated. See the Function Correlation Matrix on page 29 for more details.

<sup>\*2</sup> Adjust the Brightness when you are using the monitor in a dark room and feel the screen is too bright.

<sup>\*3</sup> MBR is available only when the refresh rate is 75Hz or more.

# Direct

You can skip the Menu items and directly display an option setting screen by using the following button operations.

 Blue Light Reducer: Keep pressing the – Button on the monitor for 3 seconds when the Menu is not displayed.

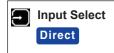

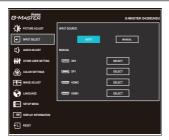

| Adjustment Item | Option |       |                                                                |  |  |  |  |
|-----------------|--------|-------|----------------------------------------------------------------|--|--|--|--|
|                 | Auto   |       | Search for an available input source and select automatically. |  |  |  |  |
|                 | Manual | DP2   | Select the Digital (DisplayPort2) input.                       |  |  |  |  |
| Input Source    |        | DP1   | Select the Digital (DisplayPort1) input.                       |  |  |  |  |
|                 |        | HDMI2 | Select the Digital (HDMI2) input.                              |  |  |  |  |
|                 |        | HDMI1 | Select the Digital (HDMI1) input.                              |  |  |  |  |

NOTE Input source is fixed, not selected automatically when HDMI and DisplayPort which are selected.

# Direct

You can skip the Menu items and directly display an option setting screen by using the following button operations.

• Input Select: Press the - SOURCE Button on the remote control or the INPUT Button on the monitor when the Menu is not displayed, it shows following Menu.

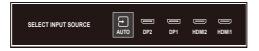

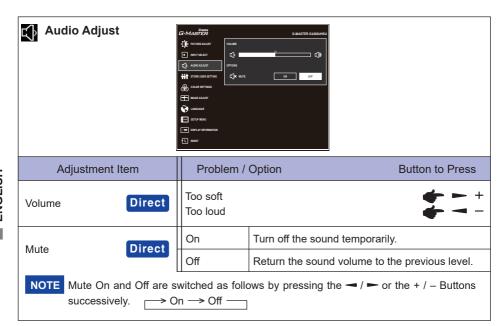

# **Direct**

You can skip the Menu items and directly display an adjustment scale or an option setting screen by using the following button operations.

- Volume: Press the VOL + / Buttons on the remote control or the + Button on the monitor when the Menu is not displayed.
- Mute: Press the sutton on the remote control or keep pressing the + Button on the monitor for 3 seconds when the Menu is not displayed.

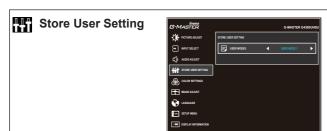

| Adjustment Item | Option      |                                             |  |  |  |  |
|-----------------|-------------|---------------------------------------------|--|--|--|--|
|                 | User Mode 1 | Save the settings of the screen adjustment. |  |  |  |  |
| User Modes      | User Mode 2 | Save the settings of the screen adjustment. |  |  |  |  |
|                 | User Mode 3 | Save the settings of the screen adjustment. |  |  |  |  |

NOTE The monitor memorizes your customized settings below. Those settings can be invoked from "i-Style Color" menu of "Image Adjust" later.

Contrast, Brightness, Overdrive, Adv. Contrast, Eco, Black Tuner, MBR, Gamma, Volume, Mute, Color Settings, Sharp and Soft, Video Mode Adjust

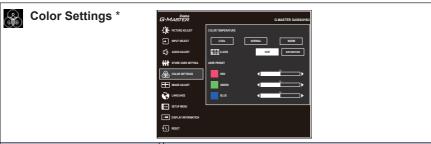

| Adjustment Item   | Problem / Option |                     |            | Button to Press |
|-------------------|------------------|---------------------|------------|-----------------|
|                   | Cool             | Cool color          |            |                 |
| Color Temperature | Normal           | Normal color        |            |                 |
|                   | Warm             | Warm color          |            |                 |
|                   |                  | Red                 |            |                 |
|                   |                  | Yellow              |            |                 |
|                   | Hue              | Green               | Too weak   | <b>+</b> - +    |
|                   |                  | Cyan                | Too strong | <b>-</b>        |
|                   |                  | Blue                |            |                 |
| 6-Axis            |                  | Magenta             |            |                 |
| 6-AXIS            |                  | Red                 |            |                 |
|                   |                  | Yellow              |            |                 |
|                   | Coturation       | Green               | Too weak   | +               |
|                   | Saturation       | Cyan                | Too strong | <b>→</b> ~ -    |
|                   |                  | Blue                |            | _               |
|                   |                  | Magenta             |            |                 |
|                   | Red _            |                     |            | ٠ .             |
| User Preset       | Green            | Too weak Too strong |            |                 |
|                   | Blue             | 100 strong          |            |                 |

<sup>\*</sup> Disabled when Blue Light Reducer or HDR is active.

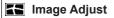

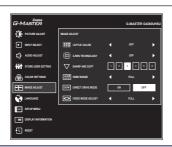

| Adjustment Item      | Option                                                                                                    | Button to Press                                                                                                    |  |  |  |  |  |
|----------------------|----------------------------------------------------------------------------------------------------|----------------------------------------------------------------------------------------------------|--|--|--|--|--|
|                      | Off                                                                                                    | Return to a state set by color adjustment except i-Style Color.                                                                                        |  |  |  |  |  |
|                      | Standard *1                                                                                                    | For general windows environment and monitor default setting                                                                                            |  |  |  |  |  |
|                      | Sport Game *1                                                                                                   | For Sports game environment                                                                                                    |  |  |  |  |  |
| i Otala Oalan Disaal | FPS Game *1                                                                                                    | For FPS game environment                                                                                                    |  |  |  |  |  |
| i-Style Color Direct | Strategy Game *1                                                                                                | For Strategy game environment                                                                                                    |  |  |  |  |  |
|                      | Text *1                                                                                                    | For text editing and viewing in a word processing environment                                                                                          |  |  |  |  |  |
|                      | User Mode 1                                                                                                    | Applies customized monitor settings.                                                                                                    |  |  |  |  |  |
|                      | User Mode 2                                                                                                    | Applies customized monitor settings.                                                                                                    |  |  |  |  |  |
|                      | User Mode 3                                                                                                    | Applies customized monitor settings.                                                                                                    |  |  |  |  |  |
|                      | Off                                                                                                    | Normal                                                                                                    |  |  |  |  |  |
| X-Res Technology *1  | Soft                                                                                                    | Enhance the picture edge.                                                                                                    |  |  |  |  |  |
| A-Res recrimology    | Middle                                                                                                    | Enhance the picture edge more than the Soft option.                                                                                                    |  |  |  |  |  |
|                      | Hard                                                                                                    | Enhance the picture edge more than the Middle option.                                                                                                  |  |  |  |  |  |
|                      | 123456                                                                                                    |                                                                                                    |  |  |  |  |  |
| Sharp and Soft       | Drose the - /+ P                                                                                                | ne picture quality from 1 to 6 (sharp to soft).  utton to change the picture quality in  Press the — / – Button to change the picture numerical order. |  |  |  |  |  |
| LIDAI Danas *2       | Full                                                                                                    | For full-range color scale signal                                                                                                    |  |  |  |  |  |
| HDMI Range *2        | Limited                                                                                                    | For limited color scale signal                                                                                                    |  |  |  |  |  |
| Direct Drive Mode *3 | On                                                                                                    | Reduce the input-lag.                                                                                                    |  |  |  |  |  |
| Direct Drive Wode    | Off                                                                                                    | Typical                                                                                                    |  |  |  |  |  |
|                      | NOTE Changing Resolution and Refresh rate or turning Power Off/On might disable the Direct Drive Mode function. |                                                                                                    |  |  |  |  |  |

<sup>\*1</sup> Disabled when HDR is active.

### Direct

You can skip the Menu items and directly display an option setting screen by using the following button operations.

• i-Style Color: Press the - Button on the monitor when the Menu is not displayed.

<sup>\*2</sup> Available for HDMI input only.

<sup>\*3</sup> The availability of each item depends on which item is activated. See the Function Correlation Matrix on page 29 for more details.

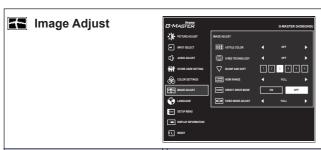

| Adjustment Item                             | Option        |                                                   |  |  |  |
|---------------------------------------------|---------------|---------------------------------------------------|--|--|--|
|                                             | Full          | Expansion display                                 |  |  |  |
|                                             | Aspect *4     | Expansion display of Aspect                       |  |  |  |
|                                             | Dot by dot *5 | Display the picture dot by dot.                   |  |  |  |
|                                             | 17inch        | Display the picture as 17 inch screen (5 : 4).    |  |  |  |
|                                             | 19inch        | Display the picture as 19 inch screen (5 : 4).    |  |  |  |
|                                             | 19.5inch      | Display the picture as 19.5 inch screen (16 : 9). |  |  |  |
| \/:d== \\ \ \ \ \ \ \ \ \ \ \ \ \ \ \ \ \ \ | 21.5inch      | Display the picture as 21.5 inch screen (16 : 9). |  |  |  |
| Video Mode Adjust *3                        | 23inch        | Display the picture as 23 inch screen (16 : 9).   |  |  |  |
|                                             | 23.8inch      | Display the picture as 23.8 inch screen (16 : 9). |  |  |  |
|                                             | 24inch        | Display the picture as 24 inch screen (16:9).     |  |  |  |
|                                             | 24.5inch      | Display the picture as 24.5 inch screen (16 : 9). |  |  |  |
|                                             | 27inch        | Display the picture as 27 inch screen (16:9).     |  |  |  |
|                                             | 31.5inch      | Display the picture as 31.5 inch screen (16:9).   |  |  |  |
|                                             | 34inch        | Display the picture as 34 inch screen (16:9).     |  |  |  |

<sup>\*3</sup> The availability of each item depends on which item is activated. See the Function Correlation Matrix on page 29 for more details.

<sup>\*4</sup> Available only with 16:10, 5:4 and 4:3 resolutions.

<sup>\*5</sup> Available only at resolutions 2560 × 1440 or less.

Russian

Czech

Ĉesky

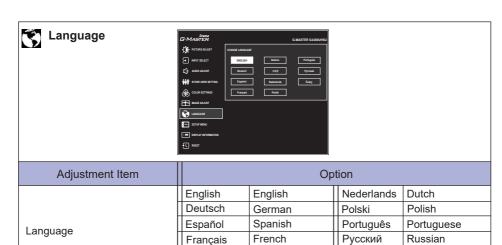

French

Italian

Japanese

Français

Italiano

日本語

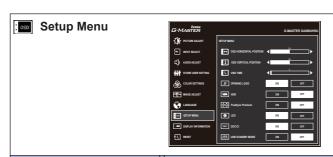

| Adjustment Item                                                       |     | Problem / Option                                                    | Button to Press          |  |  |  |  |  |
|-----------------------------------------------------------------------|-----|---------------------------------------------------------------------|--------------------------|--|--|--|--|--|
| OSD Horizontal Position                                               |     | OSD is too left OSD is too right                                    |                          |  |  |  |  |  |
| OSD Vertical Position                                                 |     | OSD is too low OSD is too high                                      |                          |  |  |  |  |  |
| OSD Time                                                              | 11  | You can set the OSD display duration time between 5 and 30 seconds. |                          |  |  |  |  |  |
|                                                                       | On  | G-MASTER Logo is displayed when t                                   | he monitor is turned on. |  |  |  |  |  |
| Opening Logo                                                          | Off | G-MASTER Logo is not displayed when the monitor is turned on.       |                          |  |  |  |  |  |
| HDR *1                                                                | On  | For HDR (High Dynamic Range) sign                                   | al                       |  |  |  |  |  |
| ПОК                                                                   | Off | For normal signal                                                   |                          |  |  |  |  |  |
| FreeSync Premium *1,2                                                 | On  | Enable the FreeSync function.                                       |                          |  |  |  |  |  |
| FreeSync Freinium                                                     | Off | Off The FreeSync function is turned Off.                            |                          |  |  |  |  |  |
| LED                                                                   | On  | On The Power Indicator is turned On.                                |                          |  |  |  |  |  |
|                                                                       | Off | Off The Power Indicator is turned Off.                              |                          |  |  |  |  |  |
| NOTE Turn Off the Power Indicator when you are bothered by the light. |     |                                                                     |                          |  |  |  |  |  |
| DDC/OI                                                                | On  | DDC/CI is On.                                                       |                          |  |  |  |  |  |
| DDC/CI                                                                | Off | f DDC/CI is Off.                                                    |                          |  |  |  |  |  |
| USB Stanby mode                                                       | On  | The USB hub enters into the standby r with the monitor.             | node in synchronization  |  |  |  |  |  |
| GOD Grandy mode                                                       | Off | The USB hub remains activated if the standby mode.                  | monitor enters into the  |  |  |  |  |  |

<sup>\*1</sup> The availability of each item depends on which item is activated. See the Function Correlation Matrix on page 29 for more details.

<sup>\*2</sup> Available for DisplayPort input only.

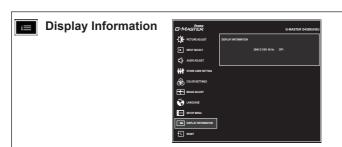

Displays information regarding the current input signal coming from the graphic card in your computer.

See your graphic card user guide for more information about changing the resolution and refresh.

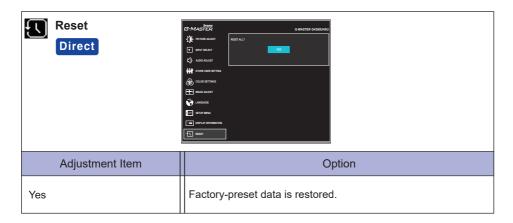

# Direct

You can skip the Menu items and directly perform "Reset" by using the following button operations.

• Reset: While the monitor is turned Off, press the (b) Button and the INPUT Button on the monitor at the same time.

### • Lock Mode:

### <OSD>

If you turn on the monitor with holding down the MENU Button on the monitor while the monitor is off, the OSD button operations will be locked / unlocked.

### <Power / OSD>

If you keep pressing the MENU Button on the monitor for 10 seconds when the Menu is not displayed, the Power / OSD button operations will be locked / unlocked.

# OPERATING THE MONITOR 29

### **■** Function Correlation Matrix

|                |                  | Selected item                                                 |   | Picture Adjust      |           |          |     |      |          |     | Image Adjust |               |                   | Set                       | up Menu |                     |
|----------------|------------------|---------------------------------------------------------------|---|---------------------|-----------|----------|-----|------|----------|-----|--------------|---------------|-------------------|---------------------------|---------|---------------------|
|                |                  |                                                               |   |                     |           | Adv.     |     | Blue | Black    |     |              | Direct        | Video Mode Adjust |                           | J       | F0                  |
| Active         | Active item      |                                                               |   | Contrast Brightness | Overdrive | Contrast | Eco |      | Tuner    | MBR | Gamma        | Drive<br>Mode | Full /<br>Aspect  | Dot by dot /<br>17-34inch | HDR     | FreeSync<br>Premium |
|                | Adv. Co          | ntrast                                                        | _ | _                   | <b>√</b>  |          | _   | _    | ✓        | _   | ✓            | ✓             | <b>√</b>          | <b>✓</b>                  | _       | _                   |
| Adju           | Eco              |                                                               | ✓ | _                   | ✓         | _        |     | -    | <b>✓</b> | _   | ✓            | ✓             | <b>✓</b>          | ✓                         | _       | ✓                   |
| Picture Adjust | Blue Lig         | ht Reducer                                                    | ✓ | ✓                   | ✓         | _        | _   |      | ✓        | _   | ✓            | ✓             | <b>√</b>          | ✓                         | _       | ✓                   |
| ∣ĕ             | MBR              |                                                               | ✓ | _                   | _         | _        | _   | _    | _        |     | ✓            | ✓             | ✓                 | ✓                         | _       | _                   |
|                | i-Style<br>Color | Standard / Sport Game /<br>FPS Game /<br>Strategy Game / Text | - | _                   | -         | -        | -   | -    | -        | _   | <b>√</b>     | -             | <b>√</b>          | <b>√</b>                  | -       | _                   |
| Image Adjust   | 00101            | User Mode 1/2/3                                               | ✓ | ✓                   | ✓         | ✓        | ✓   | ✓    | ✓        | ✓   | ✓            | ✓             | ✓                 | ✓                         | ✓       | ✓                   |
| Je Ac          | Direct<br>Drive  | On                                                            | ✓ | ✓                   | ✓         | ✓        | ✓   | ✓    | ✓        | ✓   | ✓            |               | ✓                 | _                         | ✓       | ✓                   |
| mag            | Mode             | Off                                                           | ✓ | ✓                   | -         | ✓        | ✓   | ✓    | ✓        | _   | ✓            | ✓             | ✓                 | ✓                         | ✓       | _                   |
| -              | Video<br>Mode    | Full / Aspect                                                 | ✓ | ✓                   | ✓         | ✓        | ✓   | ✓    | ✓        | ✓   | ✓            | ✓             |                   | ✓                         | ✓       | ✓                   |
|                | Adjust           | Dot by dot / 17-34inch                                        | ✓ | ✓                   | -         | ✓        | ✓   | ✓    | ✓        | _   | ✓            | _             | ✓                 |                           | ✓       | _                   |
| Setup<br>Menu  | HDR              |                                                               | _ | _                   | ✓         | _        | ✓   | _    |          | _   | _            | ✓             | ✓                 | _                         |         | ✓                   |
| Se             | FreeSy           | nc Premium                                                    | ✓ | ✓                   | ✓         | _        | ✓   | ✓    | ✓        | _   | ✓            | ✓             | ✓                 | _                         | ✓       |                     |

✓ : Available– : Not available

### **STANDBY FEATURE**

This product features the standby function. When activated, it automatically reduces unnecessary power consumption of the monitor when your computer is not in use.

There is a standby step the monitor takes as described below. The standby function, including any timer settings is configured by the operating system. Check your operating system manual for information on how this can be configured.

### ■ Standby Mode

When the video signal from the computer is off, the monitor enters into Standby Mode which reduces the power consumption to 0.5W or less\*. The screen becomes dark, and the power indicator turns to orange. From Standby Mode, the image reappears in several seconds when either the keyboard or the mouse are touched again.

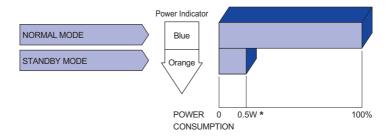

<sup>\*</sup> When the "USB Standby mode" of "Setup Menu" is On.

### TROUBLE SHOOTING

If the monitor fails to operate correctly, please follow the steps below for a possible solution.

- 1. Perform the adjustments described in OPERATING THE MONITOR, depending on the problem you have. If the monitor does not get a picture, skip to 2.
- 2. Consult the following items if you cannot find an appropriate adjustment item in OPERATING THE MONITOR or if the problem persists.
- 3. If you are experiencing a problem which is not described below or you cannot correct the problem, discontinue using the monitor and contact your dealer or iiyama service center for further assistance.

|    | Problem                                   | Check                                                                                                    |
|----|-------------------------------------------|----------------------------------------------------------------------------------------------------|
| 1) | The picture does not appear.              |                                                                                                    |
|    | (Power indicator does not light up.)      | ☐ The Power Cable is firmly seated in the socket.  ☐ The Power Switch is turned ON.  ☐ The AC socket is live. Please check with another piece of equipment.                                                                                                    |
|    | (Power indicator is blue.)                | <ul> <li>☐ If the blank screen saver is in active mode, touch the keyboard or the mouse.</li> <li>☐ Increase the Contrast and/or Brightness.</li> <li>☐ The computer is ON.</li> <li>☐ The Signal Cable is properly connected.</li> <li>☐ The signal timing of the computer is within the specification of the monitor.</li> </ul> |
|    | (Power indicator is orange.)              | ☐ If the monitor is in standby mode, touch the keyboard or the mouse. ☐ The computer is ON. ☐ The Signal Cable is properly connected. ☐ The signal timing of the computer is within the specification of the monitor.                                                                                                    |
| 2  | The screen is not synchronized.           | <ul><li>☐ The Signal Cable is properly connected.</li><li>☐ The signal timing of the computer is within the specification of the monitor.</li></ul>                                                                                                    |
| 3  | The screen position is not in the center. | ☐ The signal timing of the computer is within the specification of the monitor.                                                                                                    |
| 4  | The screen is too bright or too dark.     | ☐ The video output level of the computer is within the specification of the monitor.                                                                                                    |

**Problem** 

| <b>5</b> | The screen is                       | $\hfill\square$ The power voltage is within the specification of the monitor.                                |  |  |  |  |  |  |
|----------|-------------------------------------|----------------------------------------------------------------------------------------------------|--|--|--|--|--|--|
|          | shaking.                            | $\hfill\square$<br>The signal timing of the computer is within the specification of the monitor.             |  |  |  |  |  |  |
| 6        | No sound.                           | ☐ The audio equipment (computer etc.) is ON.                                                                 |  |  |  |  |  |  |
|          |                                     | ☐ The Volume is turned up.                                                                                   |  |  |  |  |  |  |
|          |                                     | ☐ The Mute is OFF.                                                                                           |  |  |  |  |  |  |
|          |                                     | $\hfill\square$<br>The audio output level of the audio equipment is within the specification of the monitor. |  |  |  |  |  |  |
| 7        | The sound is too loud or too quiet. | $\hfill\square$<br>The audio output level of the audio equipment is within the specification of the monitor. |  |  |  |  |  |  |
|          |                                     |                                                                                                    |  |  |  |  |  |  |

Check

# **RECYCLING INFORMATION**

For better environment protection please don't dispose your monitor.

Please visit our web site: www.iiyama.com for monitor recycling.

### **APPENDIX**

Design and specifications are subject to change without prior notice.

# **SPECIFICATIONS**

| Size Category                     |                  | 43"                                                                                                    |  |  |
|-----------------------------------|------------------|----------------------------------------------------------------------------------------------------|--|--|
| LCD<br>Panel                      | Panel technology | VA                                                                                                    |  |  |
|                                   | Size             | Diagonal: 42.5" (108cm)                                                                                                    |  |  |
|                                   | Pixel pitch      | 0.245mm H × 0.245mm V                                                                                                    |  |  |
|                                   | Brightness       | 550cd/m² (Typical)                                                                                                    |  |  |
|                                   | Contrast ratio   | 4000 : 1 (Typical), Advanced Contrast Function Available                                                                                                    |  |  |
|                                   | Viewable angle   | Right / Left: 89° each, Up / Down: 89° each (Typical)                                                                                                    |  |  |
|                                   | MPRT             | 0.4ms                                                                                                    |  |  |
| Display Colors                    |                  | Approx. 1.07 Billion                                                                                                    |  |  |
| Sync Frequency                    |                  | HDMI: Horizontal: 30.0-135.0kHz, Vertical: 30-120Hz DisplayPort (FreeSync: Off): Horizontal: 30.0-330.0kHz, Vertical: 48-144Hz DisplayPort (FreeSync: On): Horizontal: 30.0-275.0kHz, Vertical: 48-120Hz |  |  |
| Native Resolution                 |                  | 3840 × 2160, 8.2 MegaPixels                                                                                                    |  |  |
| Support max. resolution           |                  | HDMI: 3840 × 2160 60Hz<br>2560 × 1440 120Hz<br>DisplayPort (FreeSync: Off): 3840 × 2160 144Hz<br>DisplayPort (FreeSync: On): 3840 × 2160 120Hz                                                           |  |  |
| Input Connector                   |                  | HDMI × 2, DisplayPort × 2                                                                                                    |  |  |
| Input Video Signal                |                  | HDMI, DisplayPort                                                                                                    |  |  |
| USB Standard                      |                  | USB3.0 (DC5V, 900mA) × 1, USB3.0 (DC5V, 1.5A) × 1, USB2.0 (DC5V, 500mA) × 2                                                                                                    |  |  |
|                                   | of USB Ports     | 1 Upstream: Series B                                                                                                    |  |  |
| Connector shape                   |                  | 4 Downstream: Series A                                                                                                    |  |  |
| Headphone Connector               |                  | ø 3.5mm mini jack (Stereo)                                                                                                    |  |  |
| Speakers                          |                  | 7W × 2 (Stereo speakers)                                                                                                    |  |  |
| Maximum Screen Size               |                  | 941.18mm W × 529.42mm H / 37.1" W × 20.8" H                                                                                                    |  |  |
| Power Source Power Consumption *1 |                  | 100-240VAC, 50/60Hz, 1.5A  85W typical (45W typical in factory configuration) Standby mode: 0.5W maximum, Off mode: 0.3W maximum                                                                         |  |  |
| Dimensions *2                     |                  | 977.5 × 621.5 × 251.0mm / 38.5 × 24.5 × 9.9" (W×H×D)                                                                                                    |  |  |
| Net Weig                          | ht               | 14.9kg / 32.8lbs                                                                                                    |  |  |
| Tilt Angle U                      |                  | Upward: 10°, Downward: 2°                                                                                                    |  |  |
| Environm<br>Consider              |                  | Operating: Temperature                                                                                                    |  |  |
| Approval                          | s                | CE, UKCA, TÜV-Bauart, EAC, VCCI, PSE                                                                                                    |  |  |

NOTE \*1 When the "USB Standby mode" of "Setup Menu" is On.

<sup>\*2</sup> Protruding portions are not included.

# **DIMENSIONS**

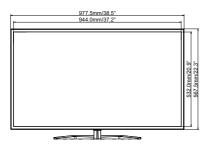

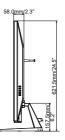

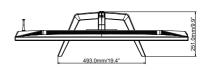

# **COMPLIANT TIMING**

| Video Mode  | Horizontal             | Vertical              | Dot Clock   |    |
|-------------|------------------------|-----------------------|-------------|----|
|             | Frequency<br>37.879kHz | Frequency<br>60.317Hz | 40.000MHz   |    |
| 800 × 600   | 46.875kHz              | 75.000Hz              | 49.500MHz   | 1  |
|             | 48.363kHz              | 60.004Hz              | 65.000MHz   | 1  |
| 1024 × 768  | 60.023kHz              | 75.029Hz              | 78.750MHz   | 1  |
| 4000 4004   | 63.981kHz              | 60.020Hz              | 108.000MHz  | 1  |
| 1280 × 1024 | 79.976kHz              | 75.025Hz              | 135.000MHz  | 1  |
| 1680 × 1050 | 65.290kHz              | 60.000Hz              | 146.250MHz  |    |
| 1920 × 1080 | 67.500kHz              | 60.000Hz              | 148.500MHz  |    |
| 1920 ^ 1000 | 137.280kHz             | 120.000Hz             | 285.542MHz  |    |
| 2560 × 1440 | 183.000kHz             | 120.000Hz             | 497.760MHz  | ]  |
|             | 67.500kHz              | 30.000Hz              | 297.000MHz  | ]* |
|             | 135.000kHz             | 60.000Hz              | 594.000MHz  | 7  |
| 2040 × 2460 | 179.440kHz             | 80.000Hz              | 703.405MHz  | *  |
| 3840 × 2160 | 226.500kHz             | 100.000Hz             | 887.880MHz  | *  |
|             | 274.440kHz             | 120.000Hz             | 1075.805MHz | *  |
|             | 329.330kHz             | 144.000Hz             | 1290.966MHz | 1* |

- NOTE \*1 Available for HDMI input only.
  - \*2 Available for DisplayPort input only.
  - \*3 Available only when the FreeSync function is Off.

| Console         | 1080p<br>(1920×1080) | 1440p<br>(2560×1440) | 2160p<br>(3840×2160) |
|-----------------|----------------------|----------------------|----------------------|
| PS5             | 60 / 120Hz           | _                    | 60Hz                 |
| Xbox Series X/S | 60 / 120Hz           | 120Hz                | 60Hz                 |